# **Beheer van de praktijken**

#### **Beheer > Praktijken**

Klik op de knop "Nieuw" om een nieuwe praktijk in te brengen.

Klik op de lijn van de praktijk om de fiche te openen.

De praktijk is de rechtspersoon die de prestaties factureert. Het derde betalernummer en het rekeningnummer behoren tot de praktijk.

De praktijk dient te worden aangepast aan het organisatietype van deze.

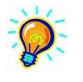

Laat de verstrekkercode gelijk lopen aan de praktijkcode.

Het is niet nodig om een praktijk te maken voor de verstrekker die enkel dient om te verwijzen als de houder van het medisch voorschrift.

## **Veld [Groep]**

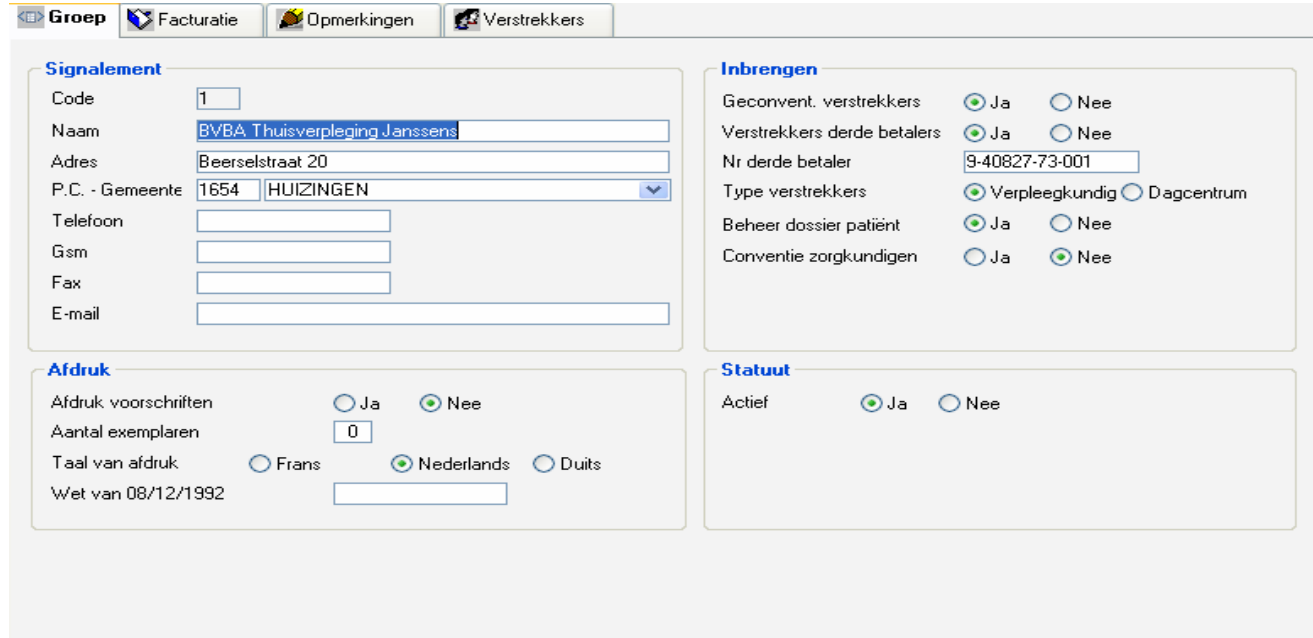

Een automatische afdruk van een voorschrift na inbrengen kan worden ingesteld. Bij elke inbreng, het programma print een rapport af.

Wet van du 08/12/1992 of de wet op de privacy : vul in dit veld het N° in gegeven door de Commissie op de bescherming van de persoonlijke levenssfeer.

### **Veld [Facturatie]**

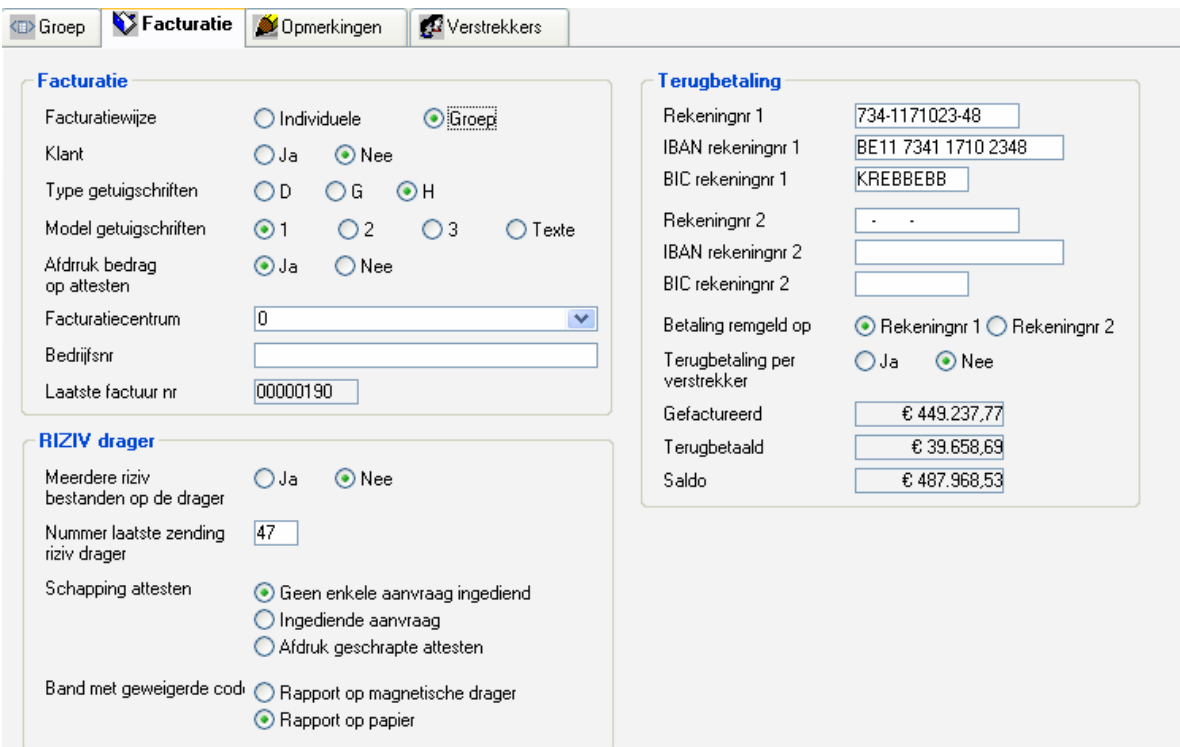

# Facturatie

Facturatiewijze :

- Individuele : 1 enkele verstrekker in zijn praktijk (onder firma of niet)
- Groep : meerdere verstrekkers in dezelfde praktijk (onder firma of niet)

Altijd NEE in het veld Klant, deze optie is voorbehouden aan installaties in een netwerk.

Model getuigschriften :

 $1$  = huidige Lay-out

Facturatiecentrum altijd = 0, behalve voor diegenen die de prestaties factureren bij Soins à Domicile Bruxelles asbl.

Het bedrijfsnummer is verplicht voor diegenen die getuigschriften van het type H en D gebruiken.

#### RIZIV Drager

Hier niets wijzigen zonder het akkoord van een SOFT3 medewerker.

#### Terugbetaling

**Rekening N° 1 et 2** : Het is mogelijk een tweede rekeningnummer in te brengen, u kan dan bepalen op welke rekening de sommen worden gestort van sommige mutualiteiten. In dit geval moet dit worden aangeduid in de fiche van de betrokken landsbond ; **Basisgegevens>Landsbonden>Verscheidene** 

**IBAN en BIC :** Deze velden zijn verplicht, deze informatie vindt u terug op uw bankuittreksels.